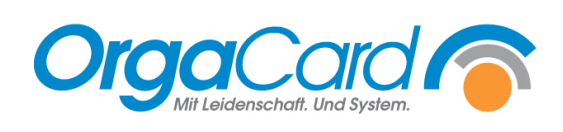

# **Wochenplanung – Trickspalte**

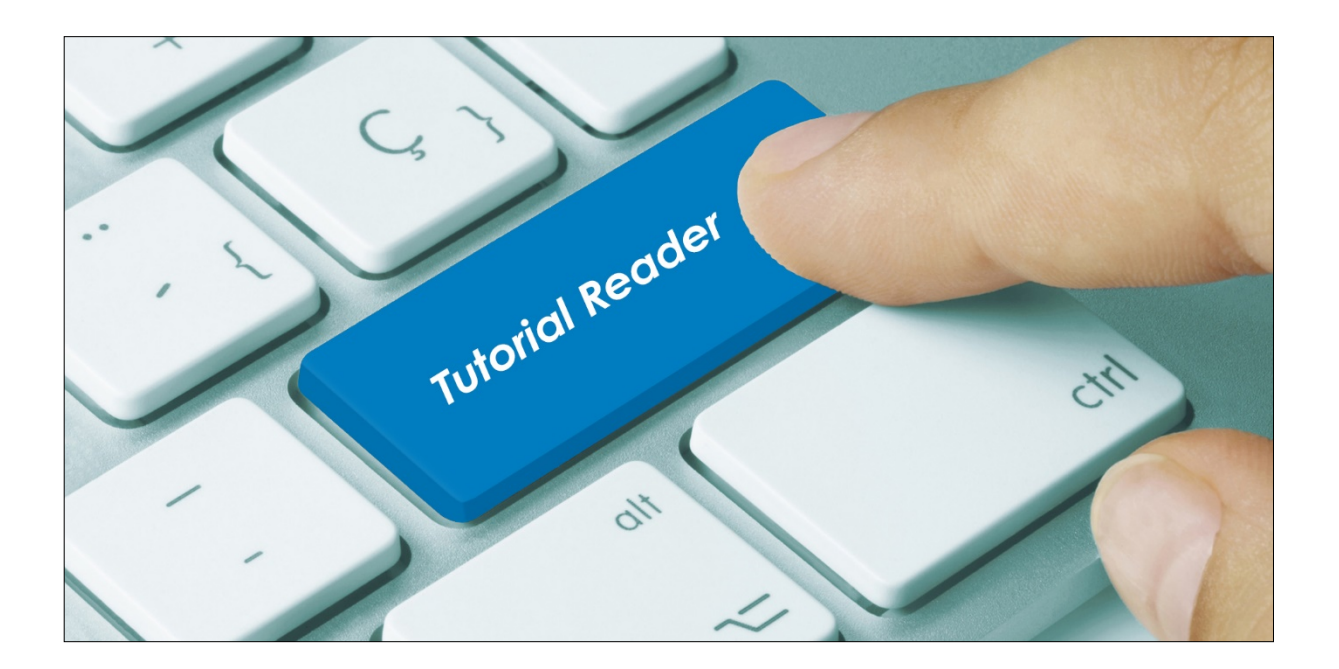

#### **Vorwort / Beschreibung**

Mittels der Menüdefinition in der Wochenplanung werden Einzelkomponenten zu einem Menü zusammengefasst. Durch Bestellung eines Menüs werden dann die zugehörigen Einzelkomponenten sofort mitbestellt. Oft ist es aber hausseitig aus Wirtschaftlichkeitsgründen nicht gewünscht, dass z.B. die Tagessuppe und / oder das Tagesdessert automatisch mitbestellt werden. Sind dann die Tagessuppe bzw. das Tagesdessert nicht permanent, sondern individuell (namentlich) angelegt, muss ein Weg gefunden werden, um diese Komponenten am erforderlichen Tag dem Speiseplan zuzuordnen.

Hier kann nun die "Trickspalte" eingesetzt werden. Es wird eine Spalte in der Wochenplanung angelegt, die zwar zum Zuordnen der Komponenten zur Verfügung steht, die aber kein echtes Menü abbildet und auch nicht in einer Bestellmaske erscheint.

Folgende Schritte müssen erfolgen:

#### **Schritt 1: Teilnehmerart anlegen**

Um diese "getrickste" Spalte anzulegen, muss der Menükopf eine Teilnehmerartzuordnung bekommen, die nie ein echter Essensteilnehmer haben wird. Somit ist gewährleistet, dass dieses "Menü" niemals in einer Bestellmaske auftaucht.

Wählen Sie den Menüpunkt Stammdaten / Zusätze / Teilnehmerarten

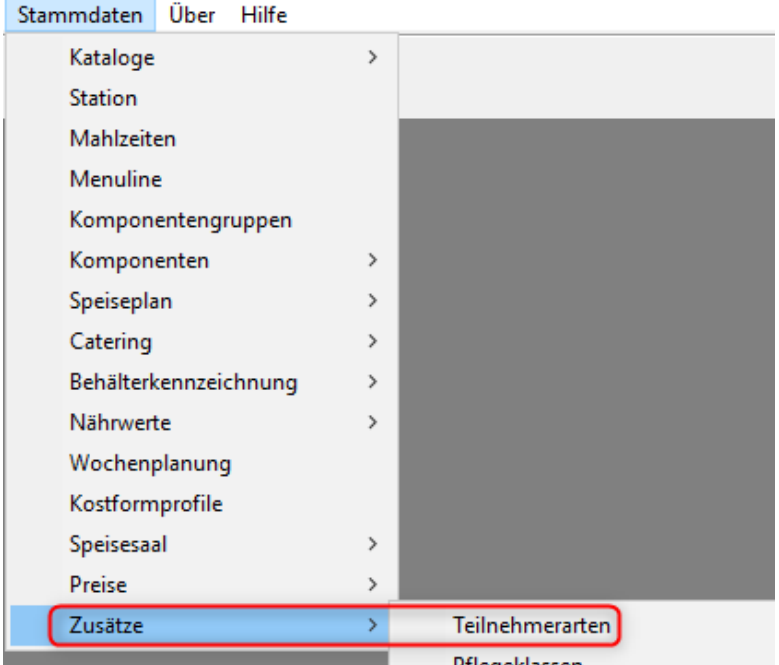

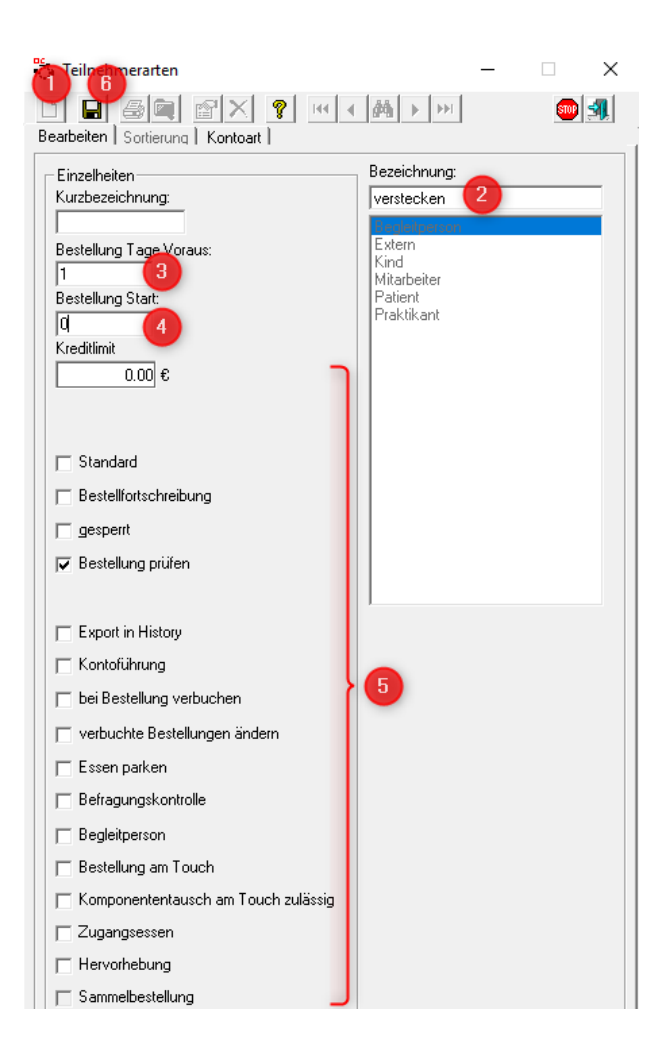

- 1. Klicken Sie "Neu"
- 2. Geben Sie einen Namen, wie z.B. "verstecken" ein
- 3. Bei "Bestellung Tage Voraus" geben Sie eine 1 ein
- 4. Bei "Bestellung Start" geben Sie eine 0 ein
- 5. Alle restlichen Optionen können vernachlässigt werden, sie sind für unseren Zweck unwichtig.
- 6. Speichern

## **Schritt 2: Anlage einer Komponente für die Spalte**

Gehen Sie in Stammdaten / Komponenten / Definieren

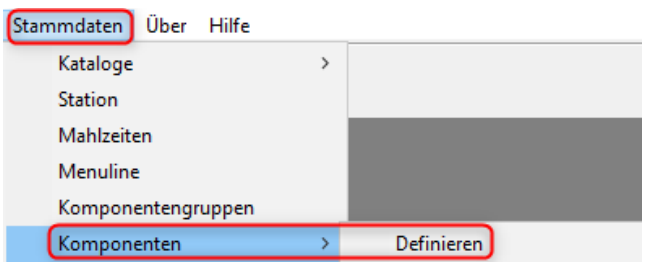

Erfassen Sie eine neue Komponente, die Sie für die Anlage der Spalte in der Wochenplanung nutzen.

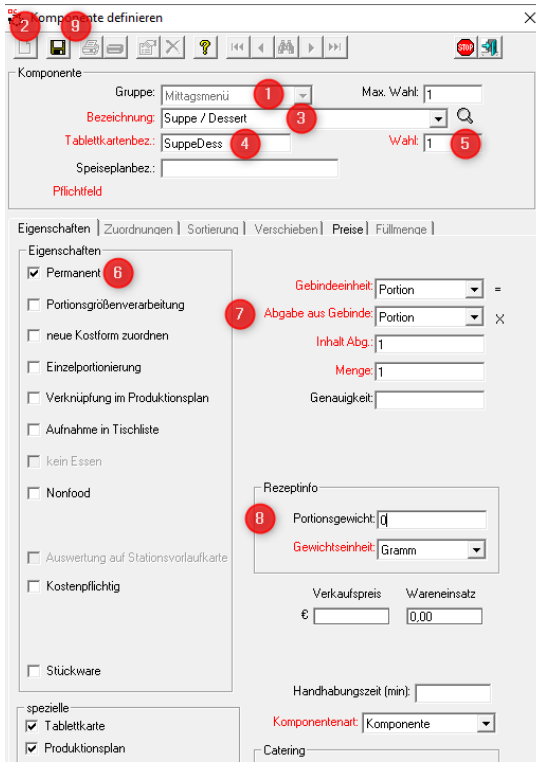

- 1. Wählen Sie eine Gruppe aus, Sie können die Gruppe nehmen, in der die anderen Menüköpfe angelegt sind
- 2. Klicken Sie "Neu"
- 3. Schreiben Sie eine Bezeichnung, z. B. "Suppe / Dessert"
- 4. Schreiben Sie eine Tablettkartenbezeichnung
- 5. Hinterlegen Sie die Wahl 1
- 6. Die Eigenschaft "Permanent" muss gesetzt sein
- 7. Diese Felder füllen Sie wie in der Abbildung aus
- 8. Tragen Sie das Portionsgewicht 0 ein
- 9. Speichern

## Wählen Sie das Register Zuordnungen

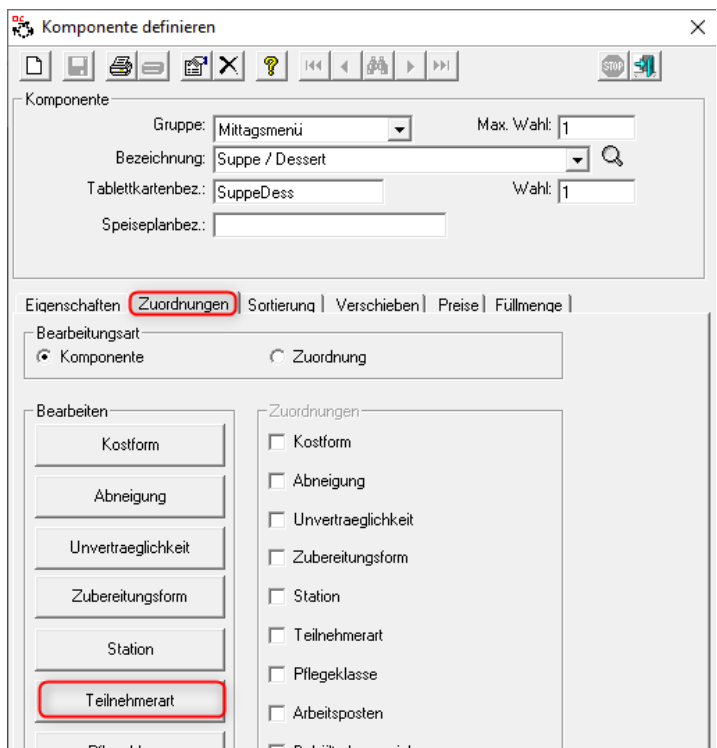

Und hier den Button "Teilnehmerart"

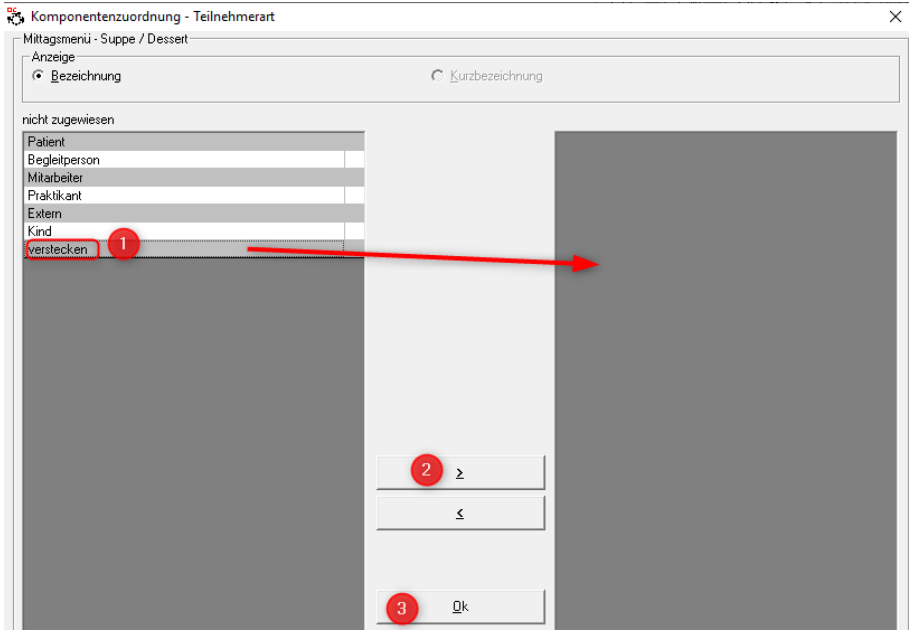

- 1. Klicken Sie die Teilnehmerart "verstecken" (bzw. Ihre hierfür angelegte) mit einem Doppelklick auf die rechte Seite
- 2. Oder markieren Sie diese Teilnehmerart und nutzen den Pfeil nach rechts
- 3. Mit OK beenden

Alle anderen Zuordnungen sind nicht nötig.

# **Schritt 3: Spalte in der Wochenplanung erstellen**

Nach Aufruf der Wochenplanung **Frem erscheint folgende Maske:** 

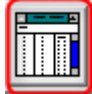

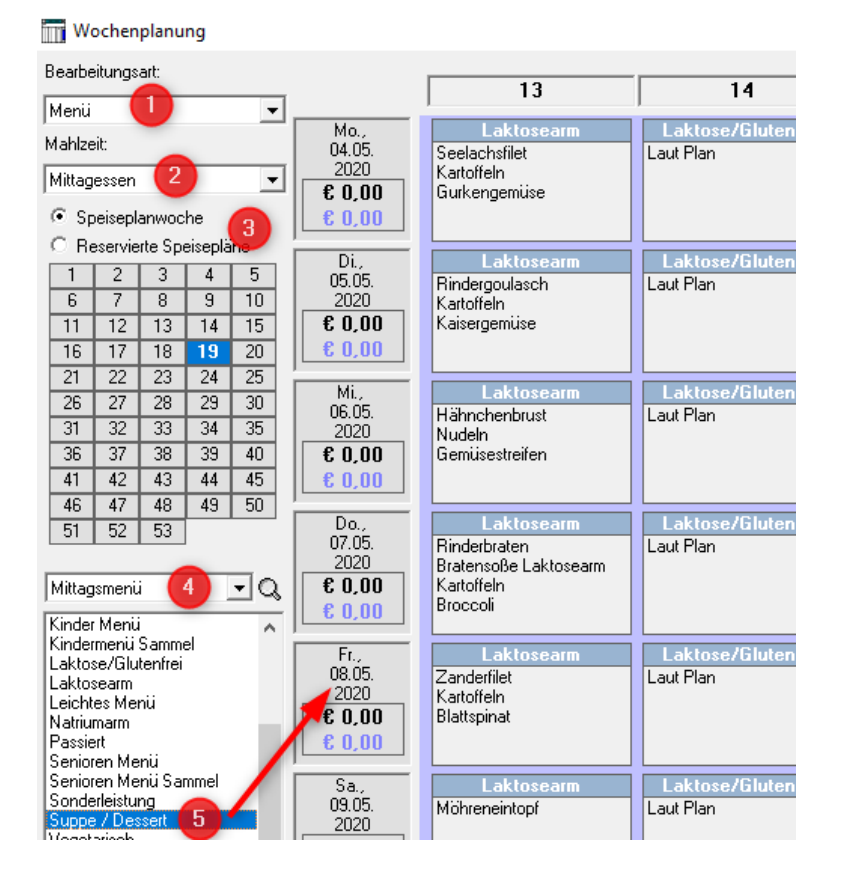

- 1. Bei Bearbeitungsart die Art "Menü" stehen lassen
- 2. Mahlzeit einstellen, in der die Trickspalte erstellt werden soll
- 3. Da die Trickspalte permanent ist, ist die Auswahl zwischen Speiseplanwoche und Reservierte Speisepläne egal
- 4. Komponentengruppe einstellen, in der zuvor die Komponente angelegt wurde
- 5. Komponente suchen (in unserm Beispiel "Suppe / Dessert"), mit der linken Maustaste anklicken, Taste geklickt halten, auf irgendein Tagesfeld ziehen und die Taste loslassen (Drag&Drop)

## Es erscheint folgende Abfrage:

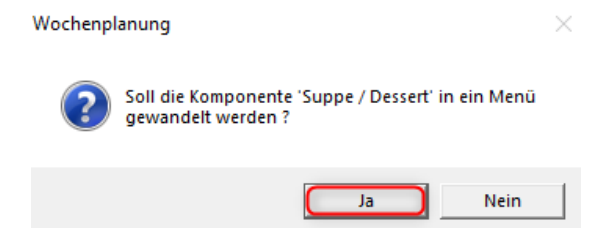

Beantworten Sie diese Abfrage mit Ja.

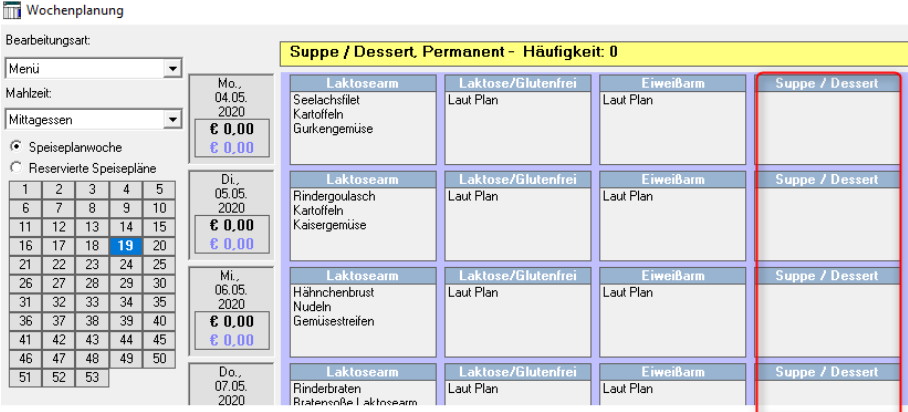

Diese Spalte können Sie nun nutzen und mit den entsprechenden Komponenten für die Tagessuppe und das Tagesdessert füllen. Achten Sie darauf, die korrekte R-Woche einzustellen.

Sie können beliebig viele Komponenten in dieser Spalte zufügen (z.B.: mehrere Suppen und Desserts, da kostformbedingt unterschiedlich).

Wenn Sie diese Trickspalte nicht an letzter Stelle haben möchten, nutzen Sie in "Komponenten definieren" das Register "Sortierung" in der entsprechenden Komponentengruppe.

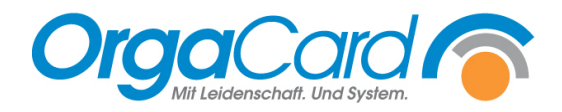

**OrgaCard** Siemantel & Alt GmbH Industriestraße 24 91126 Rednitzhembach Tel.: +49(0)9122/1809-0 Fax: +49(0)9122/1809-52 E-Mail: kontakt@orgacard.de Web: www.orgacard.de

© Copyright 2022 by OrgaCard Siemantel & Alt GmbH

Änderungen vorbehalten. Dieses Dokument ist urheberrechtlich geschützt. Der Inhalt darf weder ganz noch teilweise ohne vorherige Genehmigung des Rechtsinhabers vervielfältigt oder reproduziert werden.